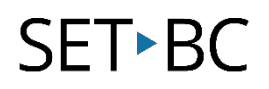

### **Read&Write for Google Chrome – Installing for Teachers**

#### **Introduction**

Read&Write for Google Chrome is a Chrome extension that offers a variety of supports for reading and writing. The developer, texthelp, generously offers a 30 day free trial for everyone through the Chrome store and a free premium version for teachers through their website. This tutorial provides step by step instructions on how teachers can install the tool.

#### **Learning Objectives**

Completion of this tutorial will give you experience with the following:

- Using the Chrome web store
- Adding the extension Read&Write to Chrome
- How to know it is installed and how to activate the toolbar

#### **This tutorial assumes:**

- That Chrome is installed on your computer
- Access to G Suite with a Google log-in
- Access to the internet.

### **Case Study**

Mrs. Hill teachers Grade 4/5. Her students have a range of learning needs related to reading and writing. Her district has recently done a Privacy Impact Assessment and has created a Google Domain where all students will have a Gmail account and ID. The district and school teams are now looking carefully at different tools that will offer all students the ability to self-select learning supports for learning in Chrome. She wants to look at Read&Write but has not yet been given a subscription by her district.

## SET-BC

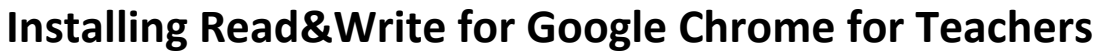

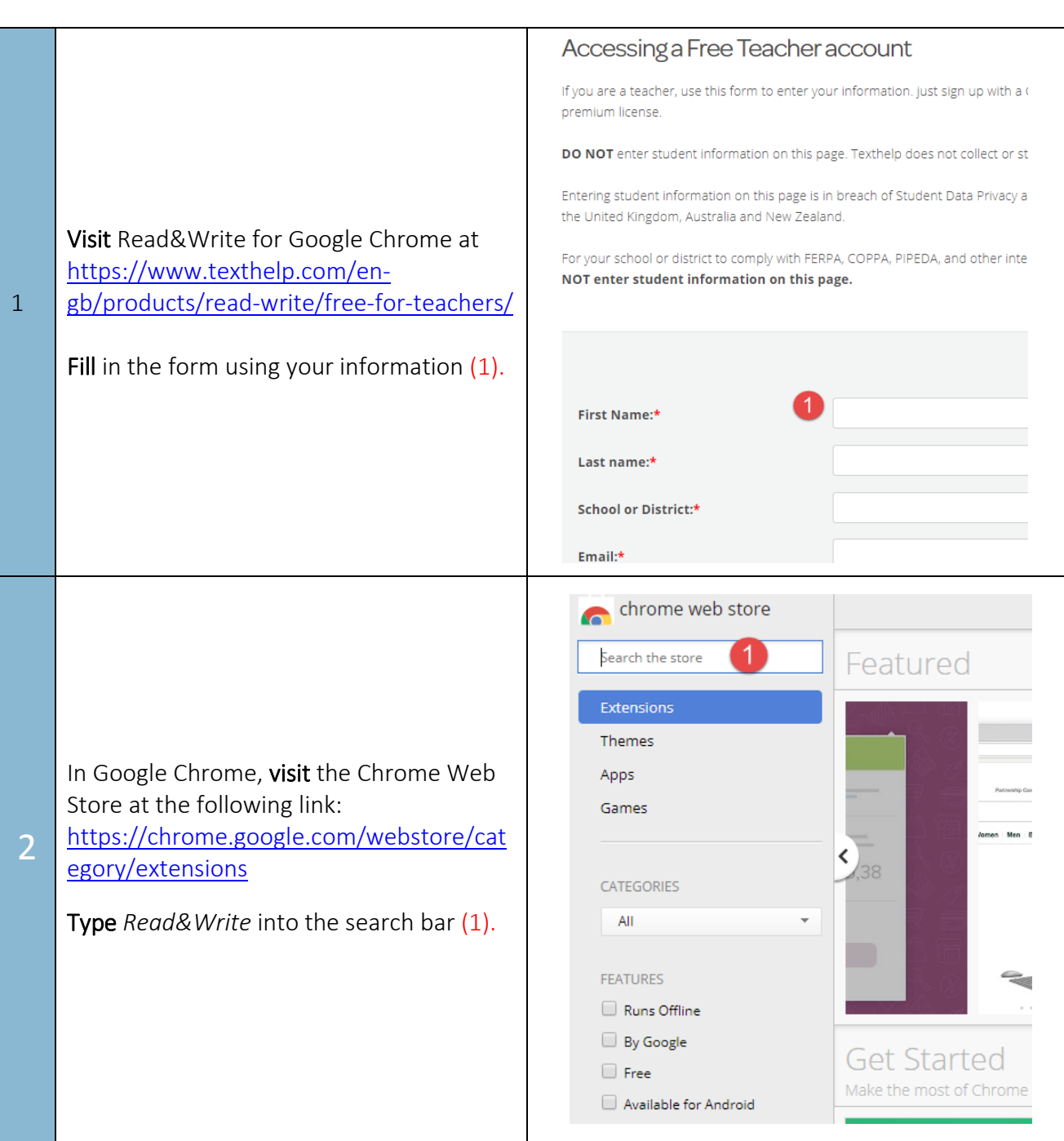

## SET-BC

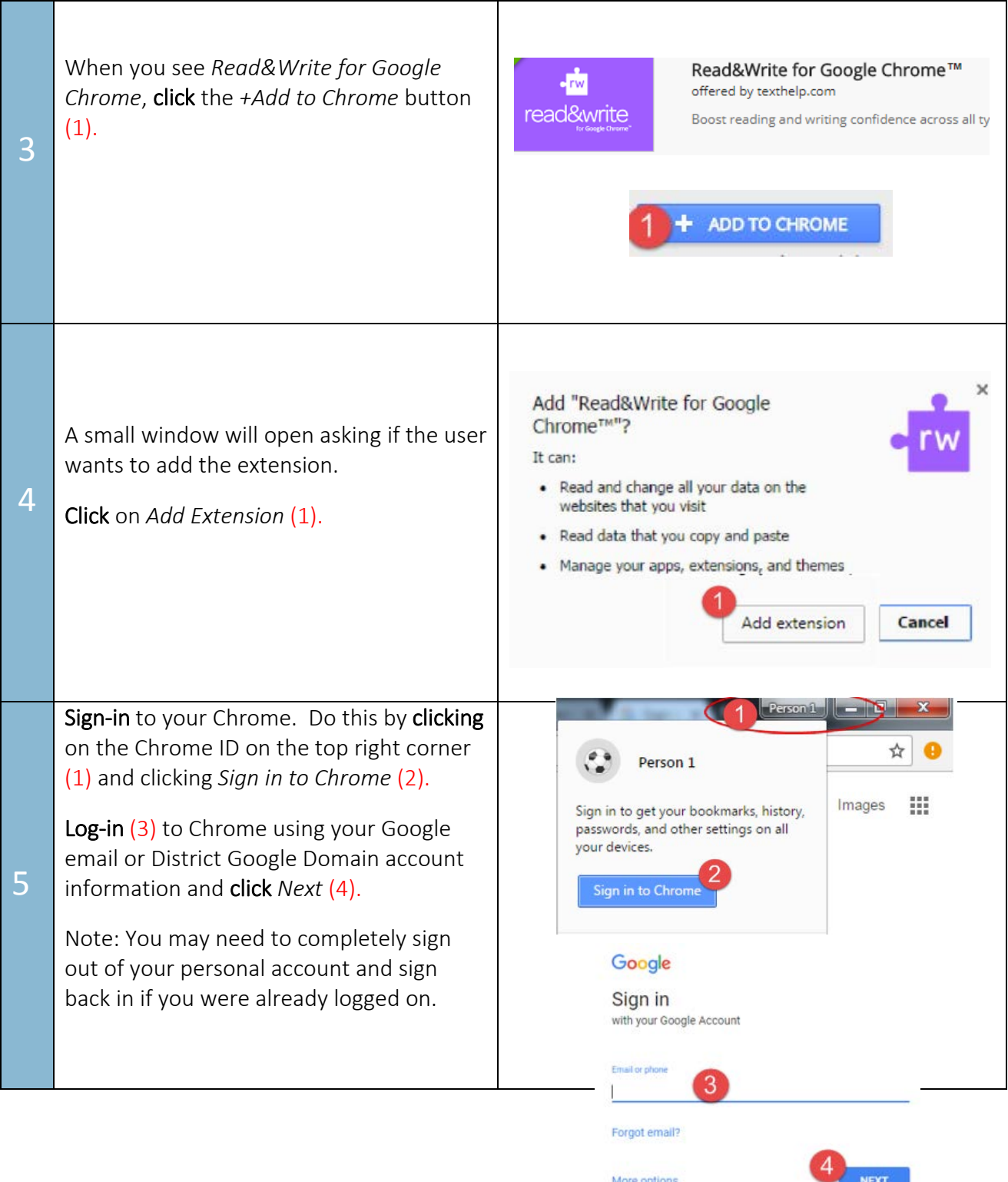

# SET-BC

Open a web page in your Chrome  $\leftarrow$   $\rightarrow$  C △ Secure | https://www.setbc.org 1 Browser. (1) Ensure that the Read&Write Chrome extension is running by locating the purple 7 R&W icon will appear in the top right hand ☆ corner. Read&Write for Google Chrome' Click on the icon (2) to activate the ▞*▞▞*▞▞▞▞ **○? -**Read&Write toolbar.